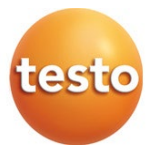

### **Caméra thermique testo 868**

Mode d'emploi

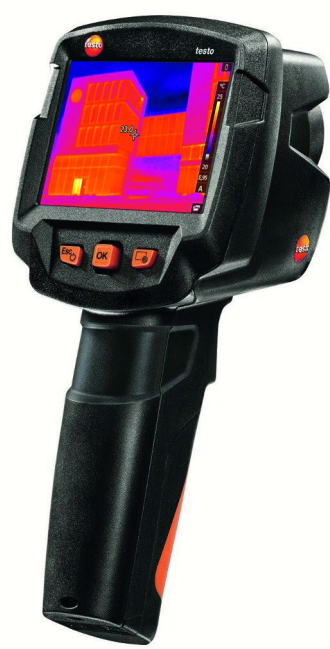

Logiciel d'analyse testo IRSoft

Avec le logiciel testo IRSoft, vous pouvez analyser vos images thermiques de manière détaillée et complète et créer des rapports professionnels. Vous pouvez télécharger ce logiciel à titre gratuit et sans licence au lien suivant :

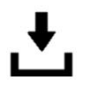

www.testo.com/irsoft

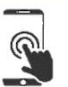

App testo Thermography

Utilisez l'App testo Thermography pour transmettre des images thermiques sur votre Smartphone/tablette en direct et pour créer des analyses rapides et des rapports simples directement sur place.

Téléchargez l'App pour Android ou iOS gratuitement dans l'App Store :

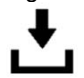

**Thermography** 

# **Sommaire**

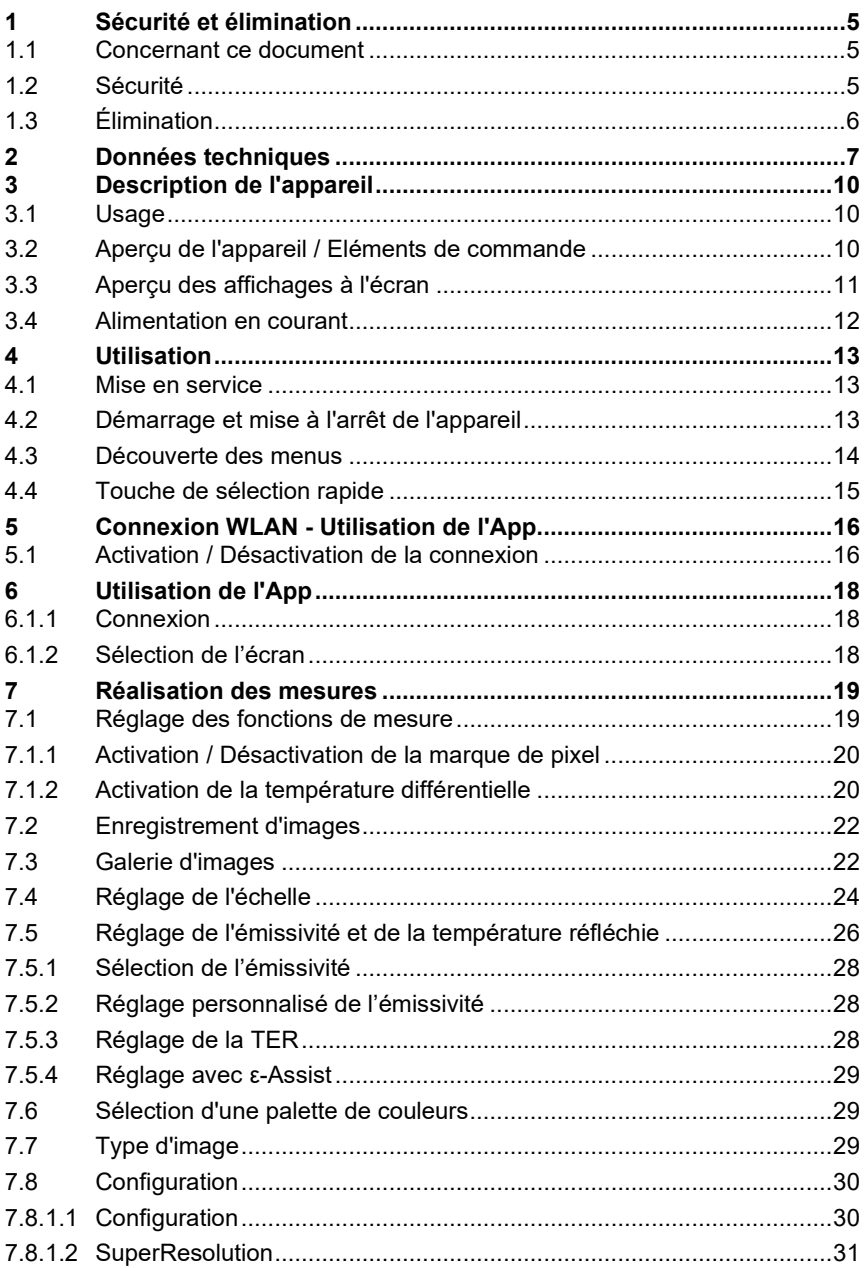

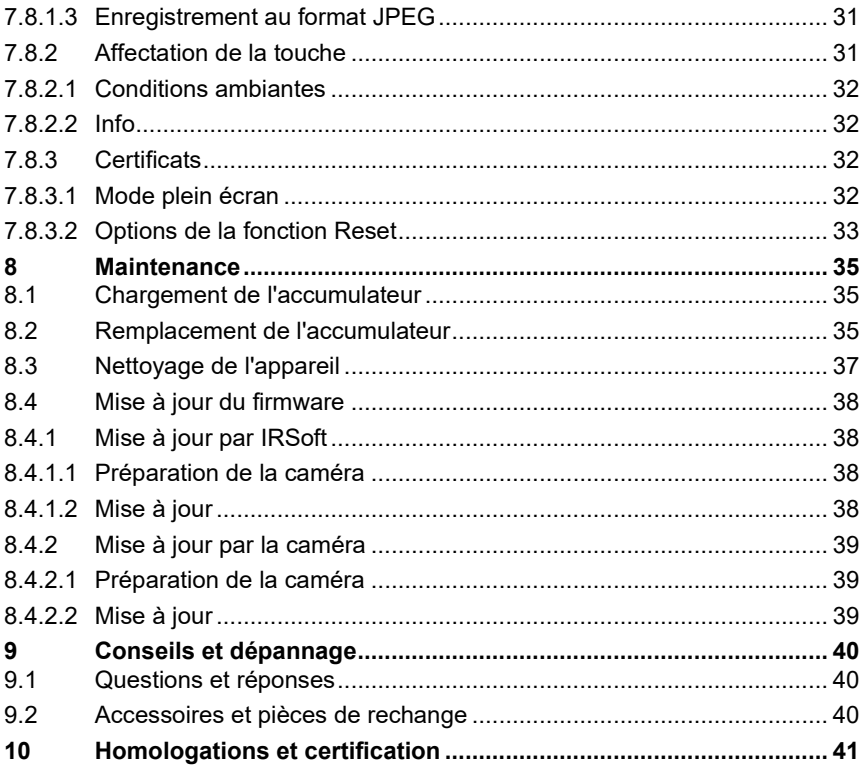

# **1 Sécurité et élimination**

## **1.1 Concernant ce document**

- Le présent mode d'emploi fait partie intégrante de l'appareil.
- Conservez cette documentation à portée de main afin de pouvoir y recourir en cas de besoin.
- Utilisez toujours la version originale complète de ce mode d'emploi.
- Veuillez lire attentivement ce mode d'emploi et vous familiariser avec le produit avant toute utilisation.
- Remettez ce mode d'emploi aux utilisateurs ultérieurs de ce produit.
- Respectez tout particulièrement les consignes de sécurité et avertissements afin d'éviter toute blessure et tout dommage au produit.

# **1.2 Sécurité**

### **Consignes générales de sécurité**

- Utilisez toujours le produit conformément à l'usage prévu et dans les limites des paramètres décrits dans les caractéristiques techniques.
- Ne faites pas usage de la force.
- Ne mettez jamais cet appareil en service si celui-ci présente des dommages au niveau du boîtier, du bloc d'alimentation ou des câbles connectés.
- Les objets à mesurer ou environnements de mesure peuvent également être la source de dangers. Lors de la réalisation de mesures, respectez les dispositions de sécurité en vigueur sur site.
- Ne stockez jamais le produit avec des solvants.
- N'utilisez pas de produits déshydratants.
- Ne procédez qu'aux travaux d'entretien et de maintenance décrits dans le présent document. Respectez les étapes indiquées.
- Utilisez exclusivement des pièces de rechange d'origine de Testo.
- Utiliser exclusivement le bloc d'alimentation d'origine de Testo.
- Cet appareil ne peut pas orienté en direction du soleil ou de sources de rayonnement intense (telles que des objets présentant des températures supérieures à 650 °C) pendant son fonctionnement. Ceci peut sérieusement endommager le détecteur. Le fabricant n'assume aucune responsabilité pour les dommages de ce type occasionnés au détecteur microbolomètre.

### **Piles et accumulateurs**

• L'utilisation inappropriée de piles et d'accumulateurs peut entraîner la destruction des piles et accumulateurs, causer des blessures par

électrocution ou encore provoquer des incendies ou des fuites de liquides chimiques.

- N'utilisez les piles et accumulateurs fournis que conformément aux instructions du mode d'emploi.
- Ne court-circuitez pas les piles et accumulateurs.
- Ne démontez pas les piles et accumulateurs et ne les modifiez pas.
- N'exposez pas les piles et accumulateurs à des chocs importants, à l'eau, au feu ou à des températures supérieures à 60 °C.
- Ne stockez pas les piles et accumulateurs à proximité d'objets métalliques.
- En cas de contact avec le liquide des piles / accumulateurs : rincez soigneusement les zones touchées à l'eau et, le cas échéant, consultez un médecin.
- N'utilisez jamais de piles ou d'accumulateurs non étanches ou endommagés.
- Ne chargez l'accumulateur que dans l'appareil ou la station de chargement recommandée.
- Interrompez le chargement si celui-ci n'est pas achevé après le temps indiqué.
- Retirez immédiatement l'accumulateur de l'appareil s'il ne fonctionne pas correctement ou présente des signes de surchauffe. L'accu peut être très chaud !
- Afin d'éviter toute décharge totale, retirer l'accumulateur de l'appareil en cas de non utilisation prolongée.

#### **Avertissements**

Respectez toujours les informations marquées par les signaux d'avertissement suivants. Appliquez les mesures de précaution indiquées !

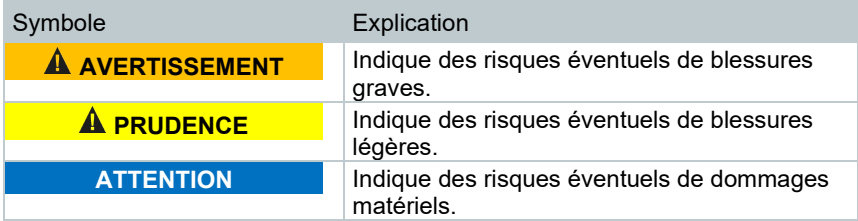

# **1.3 Élimination**

- Éliminez les accus défectueux et les piles vides conformément aux prescriptions légales en vigueur.
- Au terme de la durée d'utilisation du produit, apportez-le dans un centre de collecte sélective d'équipements électriques et électroniques (respectez les

règlements locaux en vigueur) ou renvoyez-le à Testo en vue de son élimination.

# **2 Données techniques**

### **Spécifications des images infrarouges**

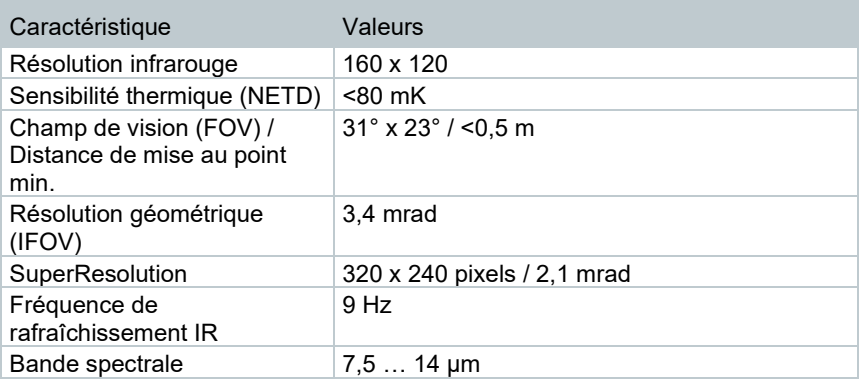

### **Spécifications des images réelles**

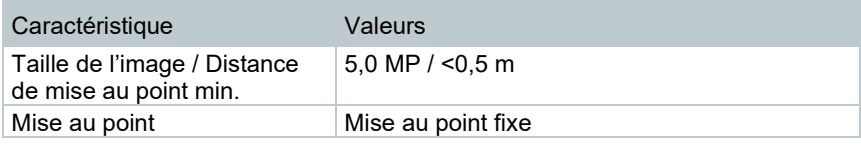

### **Représentation de l'image**

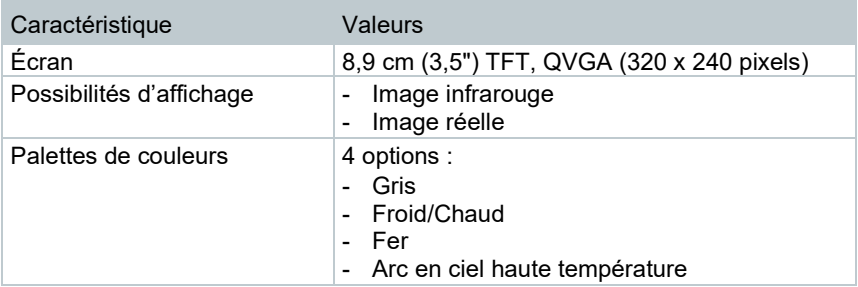

#### **Mesure**

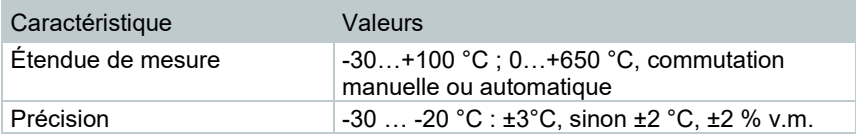

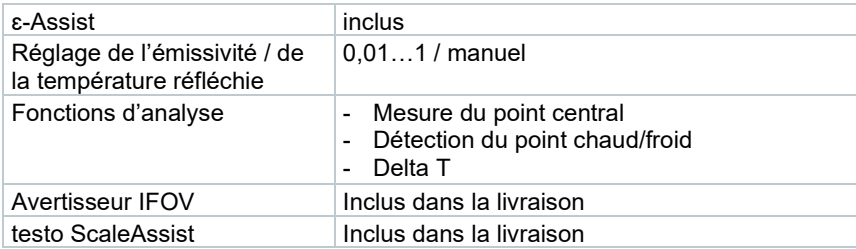

### **Équipements de la caméra**

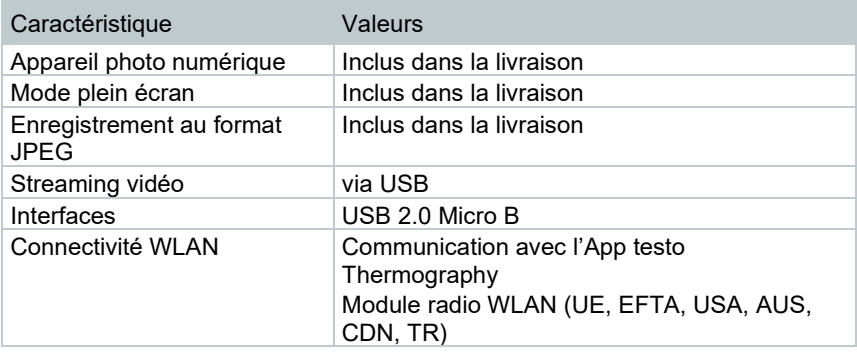

### **Stockage d'images**

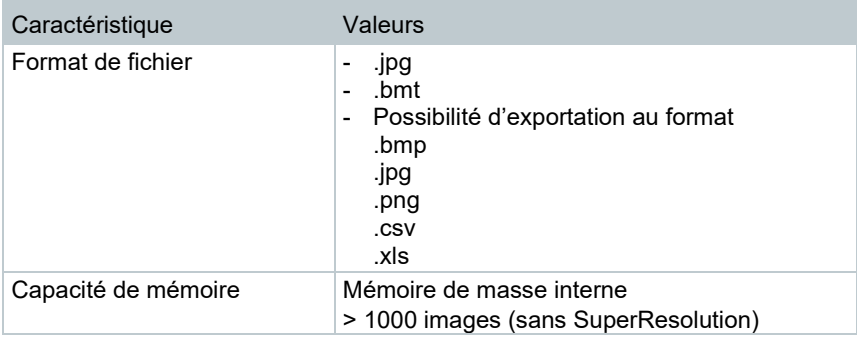

### **Alimentation électrique**

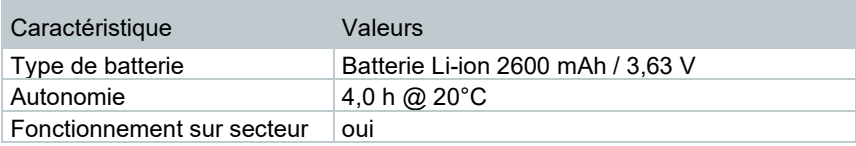

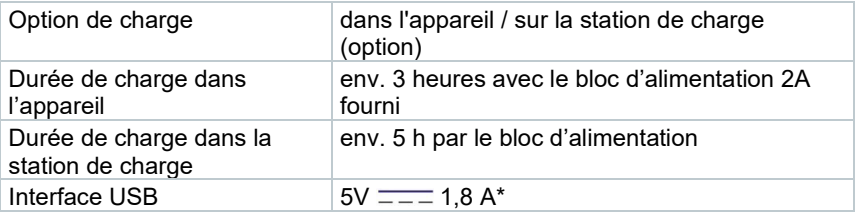

 $* =$ Courant continu

### **Conditions ambiantes**

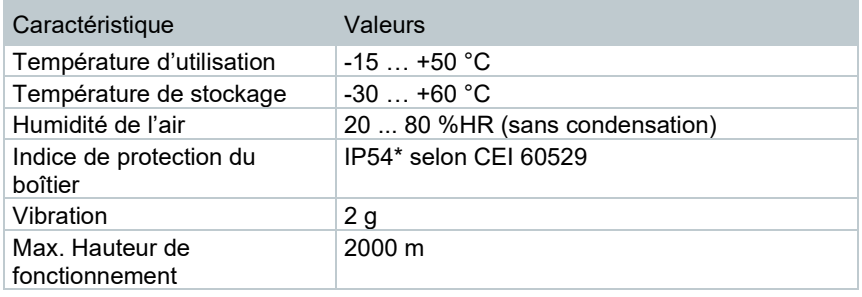

\* Le produit offre une protection IP54, mais ne convient pas à une utilisation permanente en extérieur.

#### **Normes, contrôles**

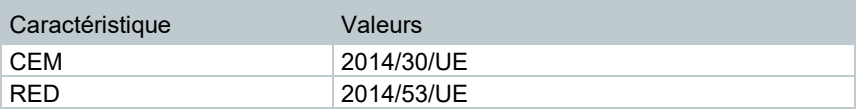

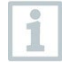

La déclaration de conformité UE est disponible sur le site Internet de Testo www.testo.com sous les téléchargements spécifiques des produits.

# **3 Description de l'appareil**

## **3.1 Usage**

L'appareil est une caméra thermique maniable et robuste. Elle vous permet de déterminer et de représenter sans le moindre contact la répartition des températures sur les surfaces.

### **Domaines d'application**

- Inspection de bâtiments : évaluation énergétique des bâtiments (professionnels du chauffage, de l'aération et de la climatisation, techniciens ménagers, bureaux d'ingénieurs, experts)
- Contrôle de la production / Assurance qualité : contrôle des processus de fabrication
- Maintenance préventive / Entretien : travaux d'inspection électrique et mécanique des installations et machines

### **3.2 Aperçu de l'appareil / Eléments de commande**

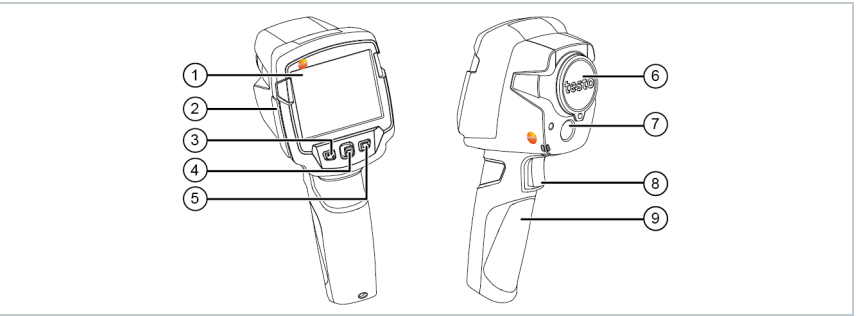

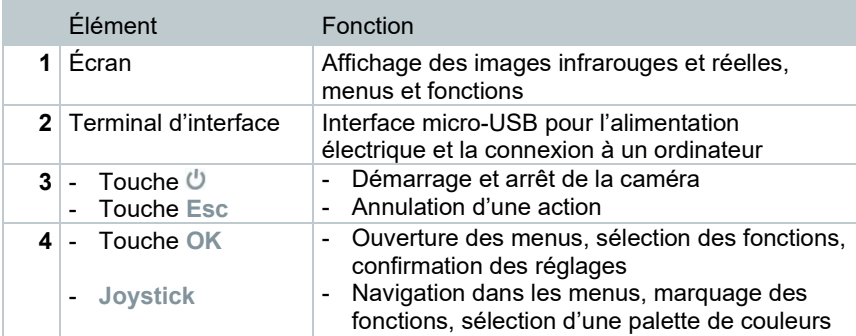

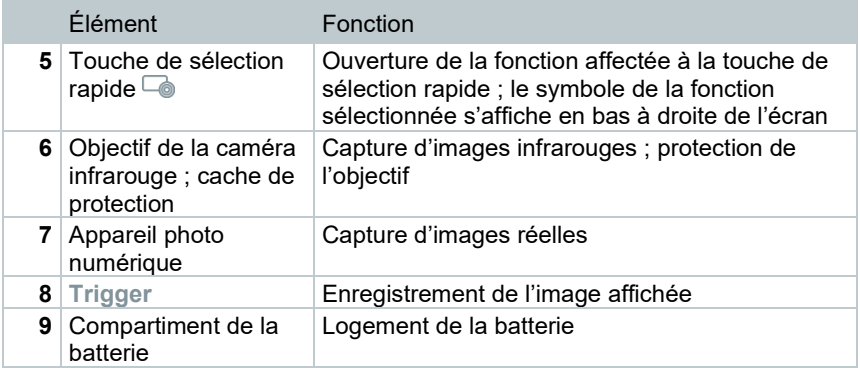

# **3.3 Aperçu des affichages à l'écran**

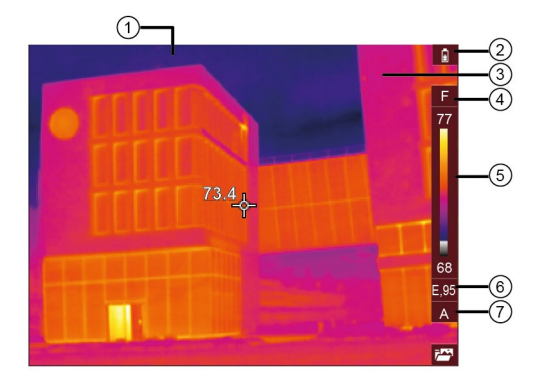

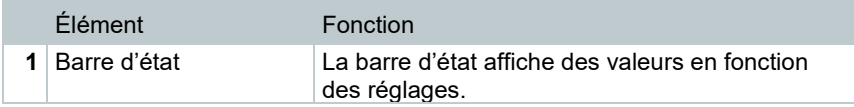

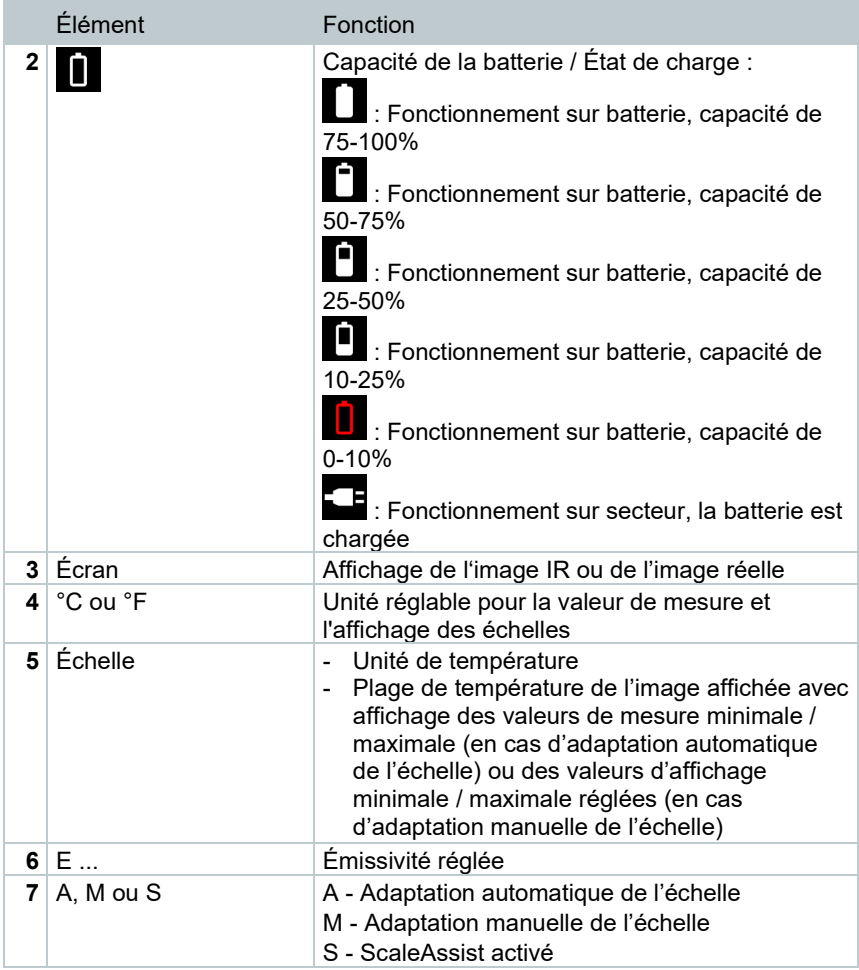

## **3.4 Alimentation en courant**

L'alimentation en courant de l'appareil est garantie par un accumulateur amovible ou le bloc d'alimentation fourni (l'accumulateur doit être en place).

Lorsque le bloc d'alimentation est connecté, l'alimentation électrique se fait automatiquement via le bloc d'alimentation et la batterie est chargée (uniquement lorsque la température ambiante se situe entre 0 et 40 °C). L'utilisation est possible lorsque le bloc d'alimentation est connecté.

Le chargement de l'accumulateur est également possible au moyen d'une station de charge (accessoire).

L'appareil est doté d'une batterie tampon pour conserver les données du systèmes en cas de coupure de courant (p.ex. lors du remplacement de l'accu).

# **4 Utilisation**

## **4.1 Mise en service**

Veuillez observer dans ce contexte le manuel de mise en service fourni pour testo 865, 868, 871, 872 (0973 8720).

## **4.2 Démarrage et mise à l'arrêt de l'appareil**

### **Mise en marche de la caméra**

**1** - Retirer le cache de protection de l'objectif.

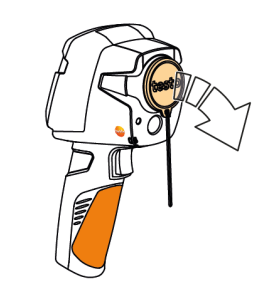

- **2** Appuver sur  $\theta$ .
- La caméra démarre.
- La page de démarrage apparaît à l'écran.

La caméra procède à un calibrage automatique du point zéro toutes les 60 secondes environ afin de garantir la précision de mesure. Celui-ci est identifiable grâce à un « claquement ». L'image se gèle alors pendant un court instant. Le calibrage du point zéro est plus fréquent pendant le temps de préchauffage de la caméra (env. 90 secondes).

La précision de mesure n'est pas garantie pendant le temps de préchauffage. L'image peut déjà être capturée et enregistrée à des fins d'information.

### **Mise à l'arrêt de la caméra**

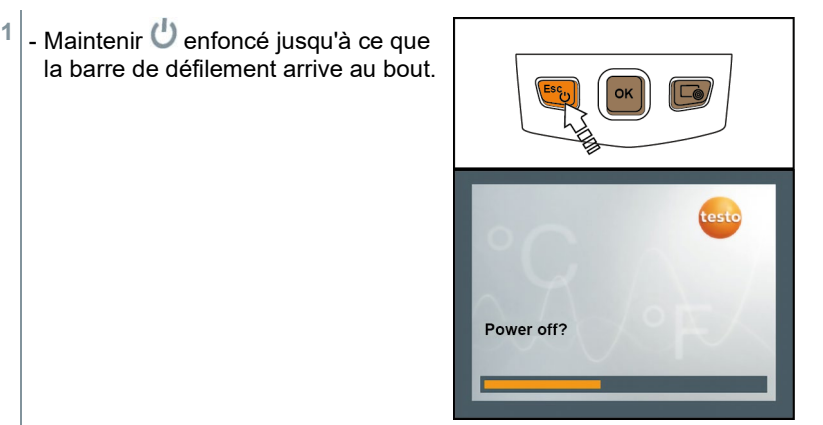

- L'écran s'éteint.
- La caméra est arrêtée.

## **4.3 Découverte des menus**

**1** - Appuyer sur **OK** pour ouvrir le **Menu**  (**Menu**).

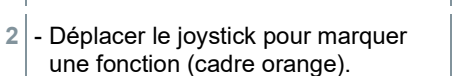

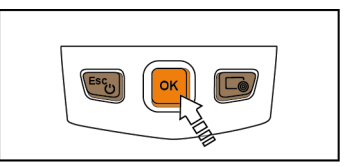

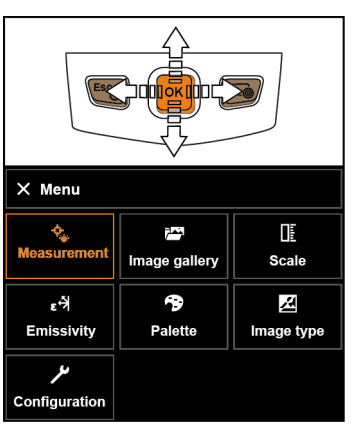

**3** - Appuyer sur **OK** pour sélectionner la fonction.

**3.1** - Retourner au menu principal : marquer **Menu** (**Menu**) et déplacer le joystick vers la gauche ou appuyer sur la touche **Esc**.

## **4.4 Touche de sélection rapide**

La touche de sélection rapide offre une possibilité supplémentaire pour la navigation ; celle-ci permet d'ouvrir des fonctions définies d'une simple pression sur la touche.

#### **Description du menu de sélection rapide**

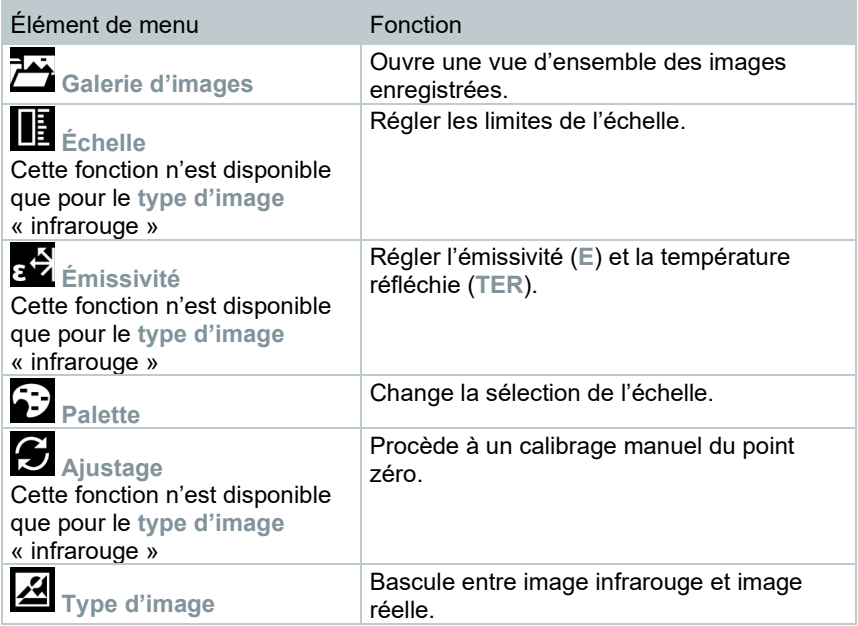

#### **Modification de l'affectation de la touche**

- **1** Déplacer le joystick vers la droite.
- Le menu de sélection **Configurer la touche** (**Configure key**) s'ouvre.
- La fonction active est marquée par un point  $($ .

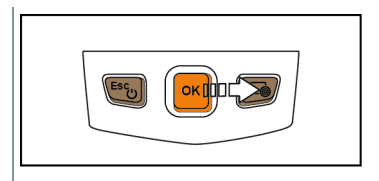

- 2<sup>|</sup> Déplacer le joystick vers le haut / le bas jusqu'à ce que l'élément de menu souhaité soit encadré en orange.
	- Appuyer sur **OK**.
- **Execute de sélection rapide est** affectée à l'élément de menu sélectionné.
- $\blacktriangleright$  Le symbole de la fonction sélectionnée s'affiche en bas à droite de l'écran.

#### **Utilisation de la touche de sélection rapide**

- 1 Appuyer sur ...
- La fonction affectée à la touche de sélection rapide s'exécute.

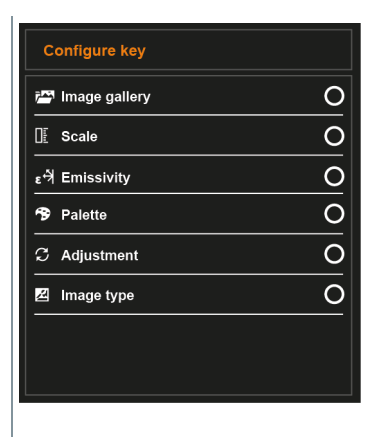

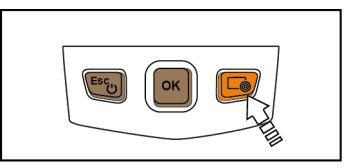

# **5 Connexion WLAN - Utilisation de l'App**

## **5.1 Activation / Désactivation de la connexion**

Pour pouvoir établir une connexion via WLAN, vous avez besoin d'une tablette ou d'un Smartphone sur lequel l'**App testo Thermography** est déjà installée.

L'App est disponible dans l'AppStore pour les appareils iOS et dans le Play Store pour les appareils Android.

Compatibilité :

Requiert iOS 8.3 ou plus récent / Android 4.3 ou plus récent.

- **1** Ouvrir le **Menu**.
- **2** Sélectionner **Configuration**.
- Le menu **Configuration** s'ouvre.

i

**3** - Sélectionner **Radio**.

- **4** Sélectionner **WLAN**.
- Lors de la première connexion, un mot de passe est requis. Le mot de passe par défaut est « thermography ».
- La case est cochée lorsque le **WLAN** est activé.

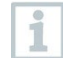

L'accès à la galerie d'images n'est pas possible lorsque le WLAN est activé.

#### **Explications des symboles WLAN**

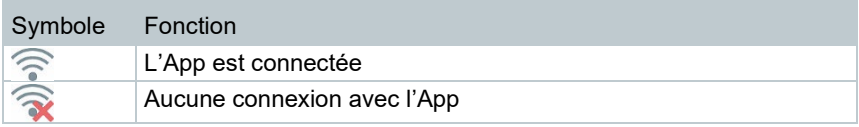

# **6 Utilisation de l'App**

### **6.1.1 Connexion**

**WLAN** est activé sur la caméra thermique.

- **1** Smartphone/Tablette → **Réglages** → **Réglages WLAN** → la caméra est affichée avec le numéro de série et peut être sélectionnée.
- **2** Appuyer sur **Connecter**.
- La connexion WLAN avec la caméra thermique est établie.

### **6.1.2 Sélection de l'écran**

#### **Second écran**

La connexion WLAN avec la caméra thermique est établie.

- **1 Sélection** → **2nd Display**.
- L'affichage de l'écran de la caméra thermique est affiché sur l'écran de votre terminal mobile.

#### **Remote**

- La connexion WLAN avec la caméra thermique est établie.
- **1 Sélection** → **Remote**.
- L'affichage de l'écran de la caméra thermique est affiché sur l'écran de votre terminal mobile. La caméra thermique peut être commandée par le terminal mobile et la configuration de la caméra peut être réalisée par le terminal mobile.

### **Galerie**

- La connexion WLAN avec la caméra thermique est établie.
- **1 Sélection** → **Galerie**.
- Les images enregistrées sont affichées et peuvent être gérées.

## **7 Réalisation des mesures**

#### **ATTENTION**

**Rayonnement thermique important (p.ex. soleil, feu, fours) Endommagement du détecteur !**

- **Ne pas orienter la caméra sur des objets dont la température dépasse 650 °C.**

#### **Conditions-cadres idéales**

- Thermographie des bâtiments, analyse de l'enveloppe des bâtiments : Différence de température importante entre l'intérieur et l'extérieur (idéalement : ≥ 15°C / ≥ 27 °F) requise.
- Conditions météorologiques stables, aucun rayonnement intense du soleil, pas de précipitations, pas de vents forts.
- Pour garantir une précision extrême, la caméra requiert un temps de réponse de 10 minutes après son démarrage.

#### **Réglages importants**

- L'émissivité et la température réfléchie doivent être correctement réglée lorsqu'une température précise doit être déterminée. Si nécessaire, une adaptation ultérieure est possible grâce au logiciel PC.
- Lorsque l'ajustement automatique de l'échelle est actif, l'échelle de couleur est adaptée en permanence aux valeurs min.- / max.- de l'image de mesure actuelle. La couleur affectée à une température déterminée change donc également en permanence ! Pour pouvoir comparer plusieurs images au moyen des couleurs, l'échelle doit être réglée manuellement sur des valeurs fixes, ou le logiciel PC doit être utilisé ultérieurement pour adapter les couleurs à des valeurs homogènes.

## **7.1 Réglage des fonctions de mesure**

**1** - Ouvrir le sous-menu **Réglages de mesure**.

- Le sous-menu des réglages de mesure s'ouvre :
	- **Marque de pixel** :
		- o **Mesure du point central** : le point de mesure de la température au centre de l'image est marqué par un réticule blanc et la valeur s'affiche.
		- Point froid / Point chaud : le point de mesure de température le plus bas et le point de mesure de température le plus élevé sont marqués par des réticules bleu ou rouge et la valeur s'affiche.
		- Afficher tout : tous les points de mesure sont affichés.
	- **Étendue de mesure** : sélection entre deux étendues de mesure ou **AutoRange**.
	- **Température différentielle** : détermine la différence entre deux températures.
	- **IFOV** : la fonction « Avertisseur IFOV » montre toujours ce que vous pouvez mesurer précisément à une distance déterminée.
- **2** Déplacer le **joystick** vers le haut / le bas pour marquer la fonction souhaitée, puis appuyer sur **OK**.

### **7.1.1 Activation / Désactivation de la marque de pixel**

- **1** Ouvrir le **Menu**.
- **2** Sélectionner **Réglages de mesure**.
- Le menu **Réglages de mesure** s'ouvre.
- **3** Sélectionner **Marque de pixel**.
- **4** Sélectionner **Mesure du point central** et appuyer sur **OK** pour activer (✔) ou désactiver la fonction.
	- Sélectionner **Point chaud / Point froid** et appuyer sur **OK** pour activer (✔) ou désactiver la fonction.
	- Sélectionner **Afficher tout** et appuyer sur **OK** pour activer toutes les plages.

### **7.1.2 Activation de la température différentielle**

La température différentielle permet de calculer différence de température entre deux points sur l'image.

- **1** Ouvrir le **Menu**.
- **2** Sélectionner **Réglages de mesure**.
- Le menu **Réglages de mesure** s'ouvre.
- **3** Sélectionner **Température différentielle** et appuyer sur **OK**.
- **4** Marquer **Activé** et appuyer sur **OK**.
- **5** Sélectionner la température différentielle à calculer (P A vs. P B, P A vs. sonde, P A vs. valeur, P A vs. TER).
- **5.1** Sélection « P A vs. P B » :
	- o Déplacer le **joystick** vers la droite → marquer le point de mesure **1** → appuyer sur **OK** → déplacer le point de mesure dans l'image en direct avec le **joystick** → appuyer sur **OK**.
	- o Déplacer le **joystick** vers la droite → marquer le point de mesure **2** → appuyer sur **OK** → déplacer le point de mesure dans l'image en direct avec le **joystick** → appuyer sur **OK**.
- **5.2** Sélection « P A vs. sonde » :
	- o Déplacer le **joystick** vers la droite → marquer le point de mesure **1** → appuyer sur **OK** → déplacer le point de mesure dans l'image en direct avec le **joystick** → appuyer sur **OK**.
- **5.3** Sélection « P A vs. valeur » :
	- o Déplacer le **joystick** vers la droite → marquer le point de mesure **1** → appuyer sur **OK** → déplacer le point de mesure dans l'image en direct avec le **joystick** → appuyer sur **OK**.
	- o Déplacer le **joystick** vers la droite, régler la valeur manuellement.
- **5.4** Sélection « P A vs. TER » :
	- o Déplacer le **joystick** vers la droite → marquer le point de mesure **1** → appuyer sur **OK** → déplacer le point de mesure dans l'image en direct avec le **joystick** → appuyer sur **OK**.
	- o Déplacer le **joystick** vers la droite, déterminer la valeur TER dans le menu **Émissivité**, voir chapitre « Réglage de la TER ».
	- La température différentielle s'affiche en haut au centre de l'écran.
	- **6** Terminer la mesure : marquer **Activé** et appuyer sur **OK** (pas de crochet).

## **7.2 Enregistrement d'images**

- **1** Appuyer sur **Trigger**.
- L'image est enregistrée automatiquement.
- Une image infrarouge est enregistrée avec l'image réelle correspondante.

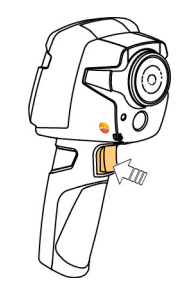

Si une résolution supérieure est souhaitée : dans le menu, sélectionner **Configuration** → **SuperResolution** pour quatre fois plus de valeurs de mesure.

## **7.3 Galerie d'images**

Les images enregistrées peuvent être affichées, analysées ou effacées.

### **Noms de fichier**

Ĩ.

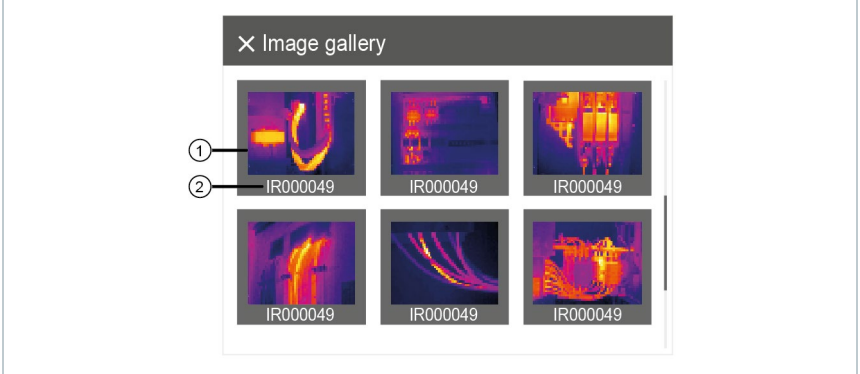

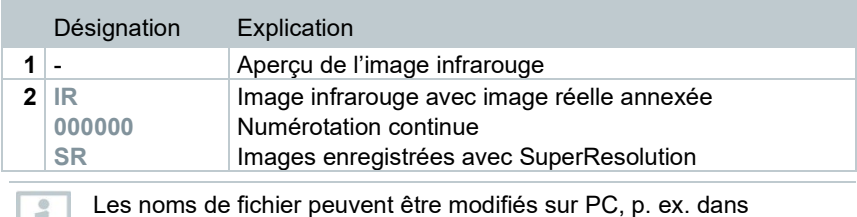

ı

### **Affichage d'une image enregistrée**

La galerie d'images permet de regarder et d'analyser les images enregistrées.

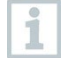

Si SuperResolution est activé, 2 images sont enregistrées dans la galerie d'images (une image **IR**, une image **SR**). L'image SuperResolution à haute résolution est enregistrée à l'arrière-plan. La barre d'état montre le nombre d'images SuperResolution à enregistrer (exemple : **SR(1)** ). 5 images SuperResolution au maximum peuvent être traitées en même temps.

- **1** Sélectionner la fonction **Galerie d'images** (**Image gallery**).
- **▶ Toutes les images enregistrées** s'affichent sous forme d'aperçu des images infrarouges.
- **2** Déplacer le **joystick** pour marquer une image.

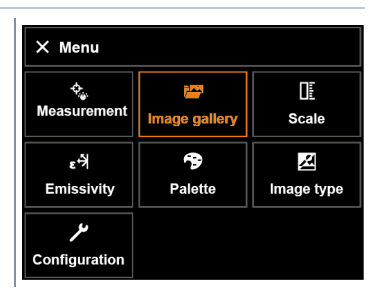

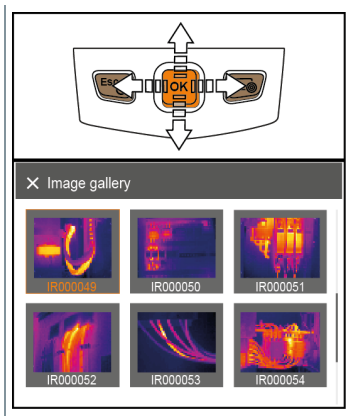

- **3** Appuyer sur **OK** pour ouvrir l'image marquée.
- L'image s'affiche.

#### **Analyse d'une image**

Si une image est enregistrée avec SuperResolution, une image (IR) et une image à haute résolution (SR) se trouvent dans la galerie d'images. Les images montrent le même extrait d'image. Elles peuvent être affichées et analysées dans la galerie d'images.

Les fonctions de mesure **Mesure du point central**, **Point chaud**, **Point froid** et **Température différentielle** permettent d'analyser les images enregistrées. Sur

les images enregistrées, le réticule marquant le point de mesure peut être déplacé avec le joystick.

Veuillez vous référer aux informations des différents chapitres pour la description des différentes fonctions.

#### **Suppression d'une image**

 $3$  - Appuyer sur  $\overline{\phantom{a}}$ .

**image?**) apparaît.

**Supprimer l'image ?** (**Delete** 

- **1** Sélectionner la fonction **Galerie d'images** (**Image gallery**).
- Toutes les images enregistrées s'affichent sous forme d'aperçu des images infrarouges.
- **2** Déplacer le **joystick** pour marquer une image.

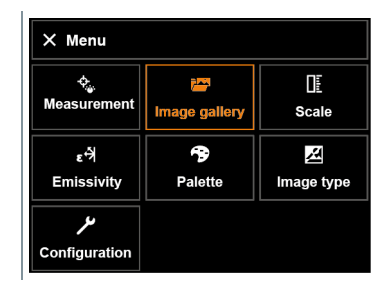

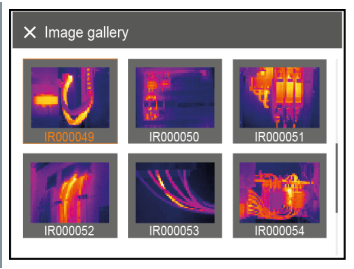

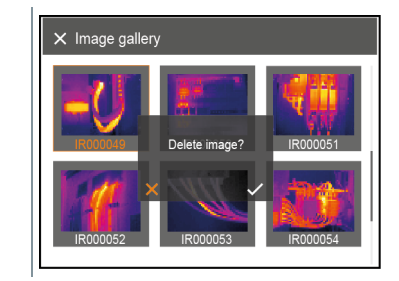

- **4** Appuyer sur **OK** pour supprimer l'image.
- **4.1** Appuyer sur **Esc** pour annuler la procédure.

## **7.4 Réglage de l'échelle**

L'échelle manuelle peut être activée au lieu de l'échelle automatique (adaptation automatique et continue aux valeurs min. / max. actuelles). Les limites de l'échelle peuvent être définies à l'intérieur de l'étendue de mesure.

Le mode actif s'affiche en bas à droite de l'écran : **A** échelle automatique, **M** échelle manuelle et **S** OptiScale (ScaleAssist).

> L'échelle automatique adapte l'échelle en continu aux valeurs de température de la scène ; les couleurs affectées aux valeurs de température changent.

En cas d'échelle manuelle, des limites fixes sont définies ; les couleurs affectées aux valeurs de température sont fixes (important pour la comparaison visuelle d'images).

Le réglage de l'échelle influence la représentation de l'image infrarouge à l'écran, mais n'a aucune influence sur les valeurs de mesure enregistrées.

La fonction ScaleAssist permet de régler une échelle normalisée en fonction des températures intérieure et extérieure.

#### **Réglage de l'échelle automatique**

- **1** Sélectionner la fonction Échelle.
- **2** Déplacer le joystick vers le haut ou le bas jusqu'à ce que Auto soit marqué.
- **3** Marquer
- **5.1** Si nécessaire : marquer **X** et appuyer sur **OK**, retour du menu du mode.
	- **6** Marquer

Le logiciel PC permet d'enregistrer des matériaux autres que ceux de la liste donnée dans l'appareil.

#### **Remarques relatives à l'émissivité :**

i

L'émissivité décrit la capacité d'un corps à émettre un rayonnement électromagnétique. Celle-ci est spécifique au matériau et doit être adaptée pour obtenir des résultats de mesure correct ;

Les métalloïdes (papier, céramique, plâtre, bois, peintures, vernis), plastiques et denrées alimentaires possèdent une émissivité élevée ; en d'autres termes, leur température superficielle peut très aisément être mesurée au moyen d'infrarouges.

Les métaux nus et oxydes métalliques ne se prêtent que dans certaines conditions aux mesures infrarouges en raison de leur émissivité faible ou inégale. Des imprécisions importantes sont à craindre. Les revêtements augmentant l'émissivité, tels que du vernis ou du ruban adhésif (accessoire : 0554 0051) appliqués sur l'objet de mesure, peuvent être utiles.

Le tableau suivant reprend les émissivités typiques pour les matériaux les plus importants. Ces valeurs peuvent être utilisées comme référence pour les réglages personnalisés.

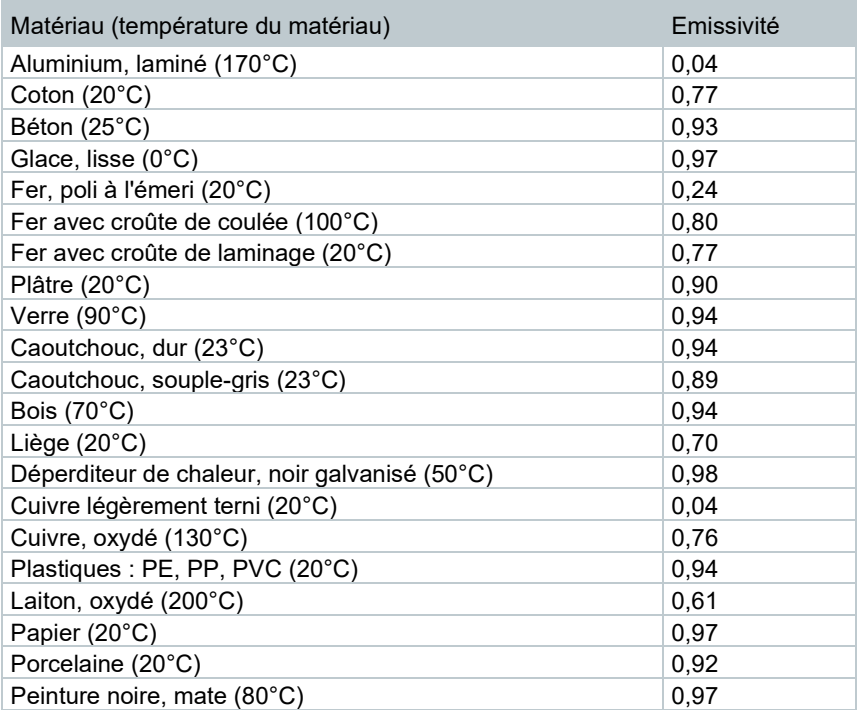

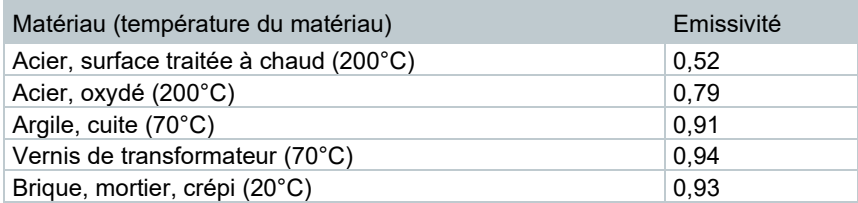

#### **Remarques relatives à la température réfléchie :**

Ce facteur de correction permet de calculer la réflexion liée à une émissivité faible et donc d'améliorer la précision des mesures de température au moyen d'appareils à infrarouges. Dans la plupart des cas, la température réfléchie correspond à la température de l'air ambiant. Ce n'est que lorsque des objets d'une température beaucoup plus basse (p.ex. un ciel sans nuage pour les enregistrements à l'extérieur) ou beaucoup plus élevée (p.ex. des fours ou machines) se trouvent à proximité de l'objet de mesure que la température de rayonnement de ces sources doit être déterminée et utilisée. La température réfléchie n'influence que peu les objets de l'émissivité est élevée.

@ Vous trouverez de plus amples informations dans le guide de poche.

### **7.5.1 Sélection de l'émissivité**

- **1** Sélectionner la fonction **Émissivité**.
- **2** Déplacer le **joystick** vers le haut / le bas pour marquer le matériau souhaité (avec l'émissivité installée), puis appuyer sur OK.
- **3** Marquer

- Régler la valeur manuellement.

- Marquer

## **7.8 Configuration**

### **7.8.1.1 Configuration**

### **Configuration du pays**

La langue de l'interface utilisateur peut être réglée.

- **1** Sélectionner **Configuration** → **Réglages** → **Configuration du pays**.
- **2** Déplacer le **joystick** vers le haut / le bas pour marquer la langue souhaitée, puis appuyer sur **OK**.

### **Réglage de l'heure / de la date**

La date et l'heure peuvent être réglées. Le format de l'heure et de la date est automatiquement défini en fonction de la langue choisie pour l'appareil.

- **1** Sélectionner **Configuration** → **Réglages** → **Réglage date et heure**.
- **2** Déplacer le **joystick** vers la droite / la gauche pour sélectionner le réglage souhaité.
- **3** Déplacer le **joystick** vers le haut / le bas pour régler la valeur.
- **4** Après avoir réglé toutes les valeurs, marquer

**2** - Déplacer le **joystick** vers le haut / le bas pour marquer le niveau d'intensité souhaité, puis appuyer sur **OK**.

### **7.8.1.2 SuperResolution**

SuperResolution est une technologie visant à améliorer la qualité des images. Une séquence d'images est enregistrée à cet effet dans la caméra thermique pour chaque cliché. Une image avec quatre fois plus de valeurs de mesure (pas d'interpolation) est obtenue avec la caméra, l'App ou à l'aide du logiciel PC. La résolution géométrique (IFOV) est ainsi améliorée d'un facteur 1,6. Les conditions suivantes doivent être remplies pour utiliser cette fonction :

- La caméra est tenue à la main.
- Les objets thermographiés ne se déplacent pas.

**1** - Sélectionner **Menu** → **Configuration** → **SuperResolution**.

**2** - Appuyer sur **OK** pour activer ou désactiver la fonction.

### **7.8.1.3 Enregistrement au format JPEG**

Les images infrarouges sont enregistrées au format BMT (images contenant toutes les données de température). L'image peut, en parallèle, être enregistrée au format JPEG (sans données de température). Le contenu de l'image correspond à l'image infrarouge affichée à l'écran (y compris l'affichage de l'échelle et les marques des fonctions de mesure sélectionnées). Le fichier JPEG est enregistré sous le même nom de fichier que le fichier BMT correspondant et peut être ouvert sur PC, même sans utiliser le logiciel PC IRSoft.

```
1 - Sélectionner Menu → Configuration → Enregistrer JPEG.
```
- **2** Appuyer sur **OK**.
- **3** Déplacer le **joystick** vers le haut / le bas jusqu'à ce que **On/Off** soit marqué.
- **4** Si besoin est, enregistrer la date/l'heure dans le fichier JPEG. Pour ce faire, activer ou désactiver cette fonction.
- **5** Marquer

**2** Voir chapitre « Touche de sélection rapide ».

### **7.8.2.1 Conditions ambiantes**

Les écarts de mesure liés à une humidité de l'air élevée ou à une distance importante par rapport à l'objet de mesure peuvent être corrigés. La saisie de paramètres de correction est alors requise.

Lorsque la caméra est connectée à une sonde d'humidité radio en option, la température ambiante et l'humidité de l'air sont reprises automatiquement.

Les valeurs de la température ambiante (Température) et de l'humidité ambiante (Humidité) peuvent être réglées manuellement.

- **1** Sélectionner **Menu** → **Configuration** → **Conditions ambiantes**.
- **2** Déplacer le **joystick** vers le haut / le bas pour régler la valeur de température.
- **3** Déplacer le **joystick** vers la droite.
- **4** Déplacer le **joystick** vers le haut / le bas pour régler la valeur d'humidité.
- **5** Marquer
- **1** Sélectionner **Menu** → **Configuration** → **Mode plein écran**.
- Lorsque le mode plein écran est actif, l'échelle et le symbole de la touche de sélection rapide sont masqués. Ces éléments s'affichent brièvement lorsqu'une touche est enfoncée.

### **7.8.3.2 Options de la fonction Reset**

#### **Réinitialisation du compteur d'images**

Après une réinitialisation, la numérotation continue des images reprend à zéro. Lors de l'enregistrement des images, les images déjà enregistrées portant le même numéro sont écrasées !

Avant de procéder à une réinitialisation du compteur d'images, sauvegarder toutes les images enregistrées afin d'éviter tout risque d'écrasement.

- **1** Sélectionner **Menu** → **Configuration** → **Réinitialiser les réglages**.
- **2** Sélectionner la fonction **Réinitialiser le compteur d'images**.
- **Réinitialiser le compteur d'images ?** s'affiche.
- **3** Marquer

**3.1** - Appuyer sur **Esc** ou marquer **X** et appuyer sur **OK** pour annuler le processus.

### **Formatage**

La mémoire d'images peut être formatée.

Toutes les données enregistrées dans la mémoire sont perdues lors du formatage.

Avant de procéder au formatage de la mémoire, sauvegarder toutes les images enregistrées afin d'éviter toute perte de données.

Le formatage ne réinitialise pas le compteur d'images.

**1** - **Menu** → **Configuration** → **Réinitialiser les réglages**.

- **2** Sélectionner la fonction **Formater**.
- **Formater la mémoire ?** s'affiche.
- **3** Marquer

# **8 Maintenance**

### **8.1 Chargement de l'accumulateur**

**1** - Ouvrir le capot du terminal d'interface

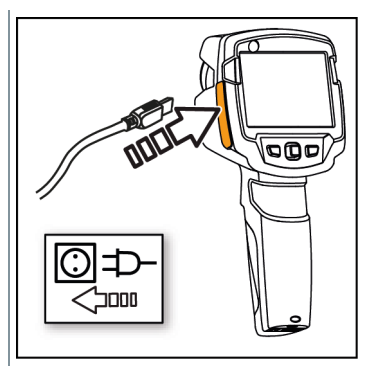

- 2<sup>|</sup> Raccorder le câble de charge à l'interface micro-USB.
- **3** Raccorder le bloc d'alimentation à une prise secteur.
- Le processus de charge démarre.

La charge dure env. 5 h lorsque la batterie est totalement déchargée.

L'affichage montre si la batterie est pleine ou en cours de charge.

## **8.2 Remplacement de l'accumulateur**

**A AVERTISSEMENT** 

#### **Risque de blessures graves de l'utilisateur et/ou de détérioration de l'appareil**

> Risque d'explosion si la batterie est remplacée par un mauvais type de batterie.

> Éliminer les batteries épuisées/défectueuses conformément aux prescriptions légales en vigueur.

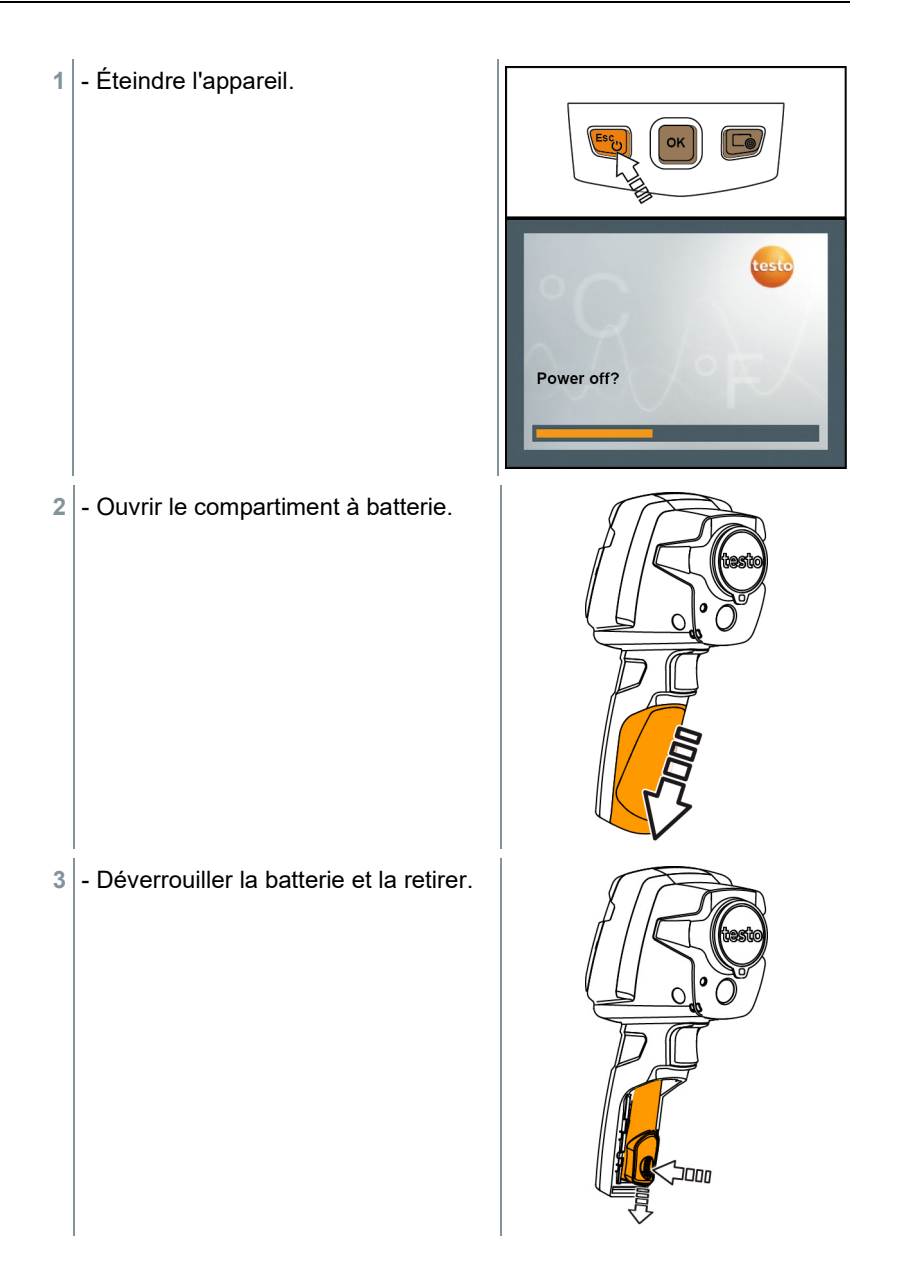

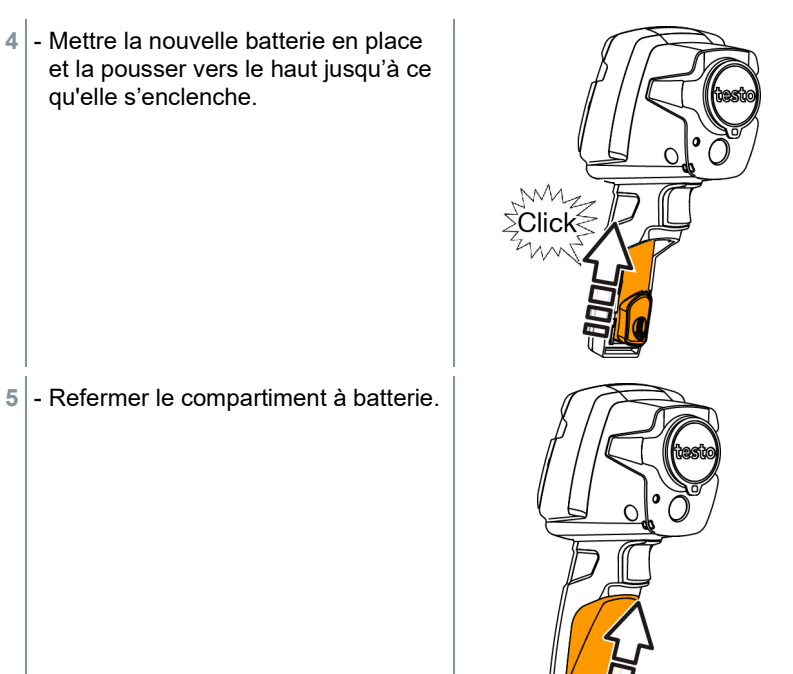

## **8.3 Nettoyage de l'appareil**

### **Nettoyage du boîtier de l'appareil**

- Le terminal d'interface est fermé.
	- Le compartiment à piles est fermé.
- **1** Essuyer la surface de l'appareil avec un chiffon humide. Utiliser des produits de nettoyage ménagers doux ou de l'eau savonneuse.

### **Nettoyage de l'objectif / l'écran**

- **1** S'il est encrassé, nettoyer l'objectif avec un coton-tige.
- **2** Lorsque celui-ci est encrassé, nettoyer l'écran avec un chiffon de nettoyage (p.ex. avec un chiffon en micro-fibres).

## **8.4 Mise à jour du firmware**

La version actuelle du firmware est disponible à www.testo.com.

Il y a deux possibilités :

- Mise à jour par IRSoft ou
- Mise à jour directement par la caméra thermique

### Téléchargement du firmware

- **1** Télécharger le firmware : **Firmware-testo-865-872.exe**
- **2** Décompresser le fichier : double-cliquer sur le fichier .exe

**FW\_T87x\_Vx.xx.bin** est enregistré dans le classeur choisi.

### **8.4.1 Mise à jour par IRSoft**

### **8.4.1.1 Préparation de la caméra**

- La batterie est entièrement chargée ou le bloc d'alimentation est raccordé à la caméra.
- **1** Relier la caméra à l'ordinateur via le câble USB.
- 2<sup>|</sup> Mettre la caméra en marche.

### **8.4.1.2 Mise à jour**

- IRSoft est activé.
- **1** Sélectionner **Caméra** → **Configuration**.
- **2** Cliquer sur **Configurer la caméra thermique**.

La fenêtre **Paramètres de la caméra** est ouverte.

**3** - Sélectionner **Paramètres de l'appareil**→ **Mise à jour du firmware** → **OK**.

**FW\_T87x\_Vx.xx.bin** est affiché.

**4** - Sélectionner **Ouvrir**.

La mise à jour du firmware est effectuée.

 Redémarrage automatique de la caméra thermique. La mise à jour a été effectuée avec succès.

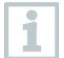

La caméra affiche éventuellement : **Firmware Update finished. Please restart the device**. Un redémarrage n'est pas effectué. Action :

- Arrêter la caméra au bout de 10 s et la remettre en marche au bout de 3 s.

La version actuelle du firmware est affichée.

### **8.4.2 Mise à jour par la caméra**

### **8.4.2.1 Préparation de la caméra**

- La batterie est entièrement chargée ou le bloc d'alimentation est raccordé à la caméra.
- 1<sup>|</sup> Mettre la caméra en marche.
- 2<sup>|</sup> Ouvrir le capot de l'interface.
- **3** Relier la caméra à l'ordinateur via le câble USB.
	- La caméra est affichée comme **MTP Device - testo\_8xx** dans l'explorateur Windows .

### **8.4.2.2 Mise à jour**

- **1** Copier le fichier **FW\_T87x\_Vx.xx.bin** dans le répertoire de caméra via Drag & Drop.
- **2** Attendre la fin du processus de copie du firmware.

La mise à jour du firmware est effectuée.

- **3** Observer la barre de progression.
	- Redémarrage automatique de la caméra thermique. La mise à jour a été effectuée avec succès.

# **9 Conseils et dépannage**

## **9.1 Questions et réponses**

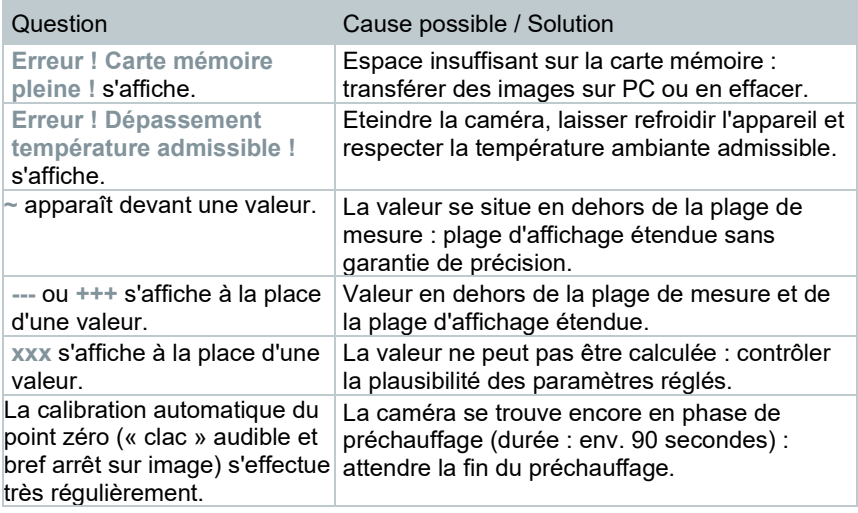

S'adresser à un revendeur ou au service après-vente Testo si n'avons pas pu répondre à vos questions. Les coordonnées sont reprises au dos de ce document ou sur notre site Internet : **[www.testo.com/service-contact](http://www.testo.com/service-contant)**.

## **9.2 Accessoires et pièces de rechange**

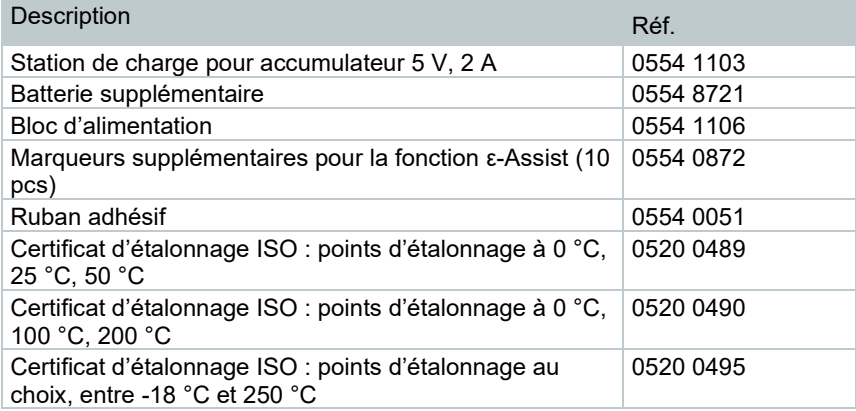

D'autres accessoires et pièces de rechange se trouve dans les catalogues et brochures, ainsi que sur Internet, à l'adresse **www.testo.com**.

# **10 Homologations et certification**

Veuillez observer dans ce contexte le manuel de mise en service fourni pour testo 865, 868, 871, 872 (0973 8720).

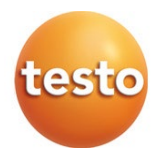

#### **Testo SE & Co. KGaA**

Testo-Strasse 1 79853 Lenzkirch Allemagne Tél. : +49 7653 681-0 Fax : +49 7653 681-7699 E-mail : info@testo.de www.testo.com

0970 8681 fr 02 – 11.2023